DALAB 荒川 11 / 7 / 28

- 1.モデル作成
- 2.メッシュ作成
- 3.解析
- 3-1. 解析コードの作成
- 3-2. 解析コードの編集
- 3-3. 解析の実行
- 4.結果の確認
- 1.モデル作成

モデルは以下の様に作成した。

 $H - 600$  x 200 x 11 x 17 (1=2000) (mm)

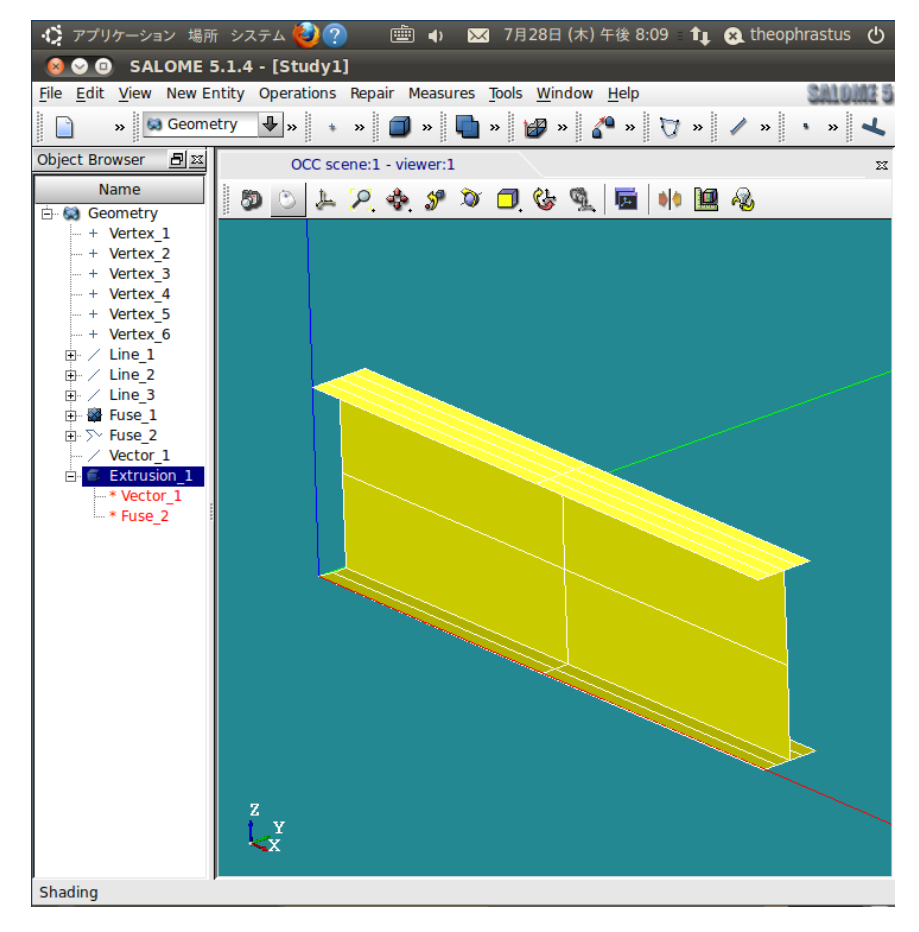

―作成―

・点

[New Entity] > [Basic] > [Point]

```
Vertex_1 ( 0 : 0 : 0 )Vertex 2 (0:0.1:0)Vertex_3 (0:0.2:0)Vertex_4 ( 0.6 : 0 : 0 )Vertex_5 (0.6:0.1:0)Vertex_6 (0.6:0.2:0)
```
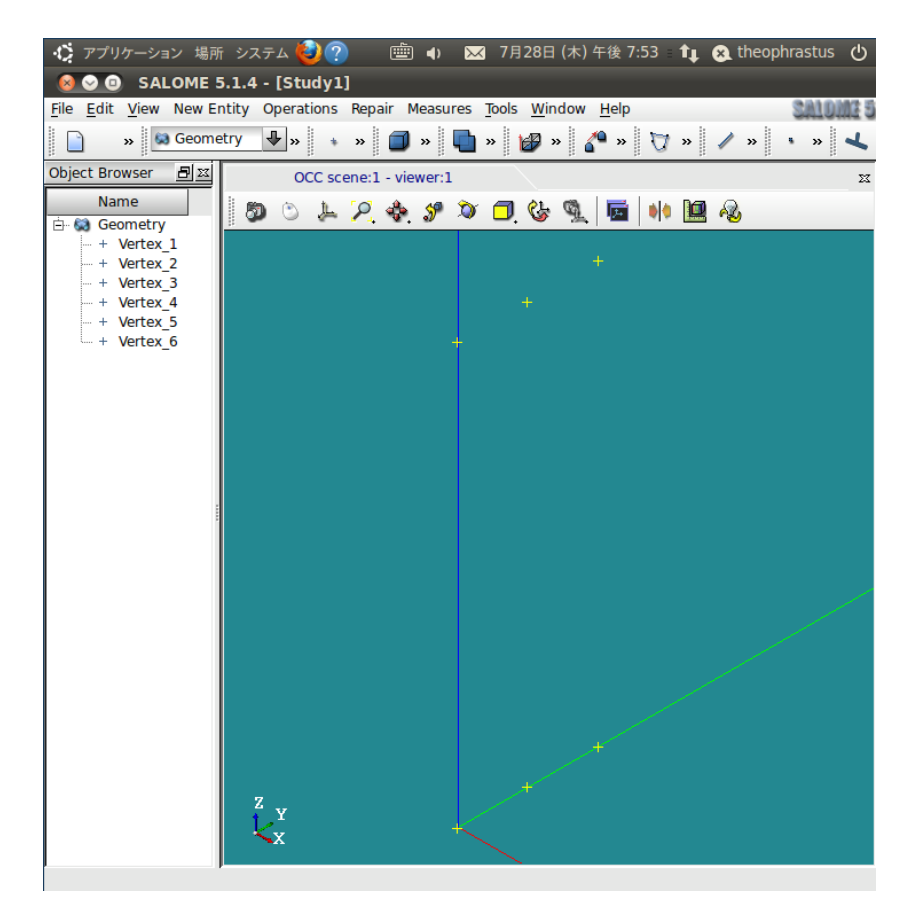

## ・線 [New Entity] > [Basic] > [Line]

Line\_1 (Vertex\_1 : Vertex\_3)

Line\_2 ( Vertex\_4 : Vertex\_6 )

Line\_3 ( Vertex\_2 : Vertex\_5 )

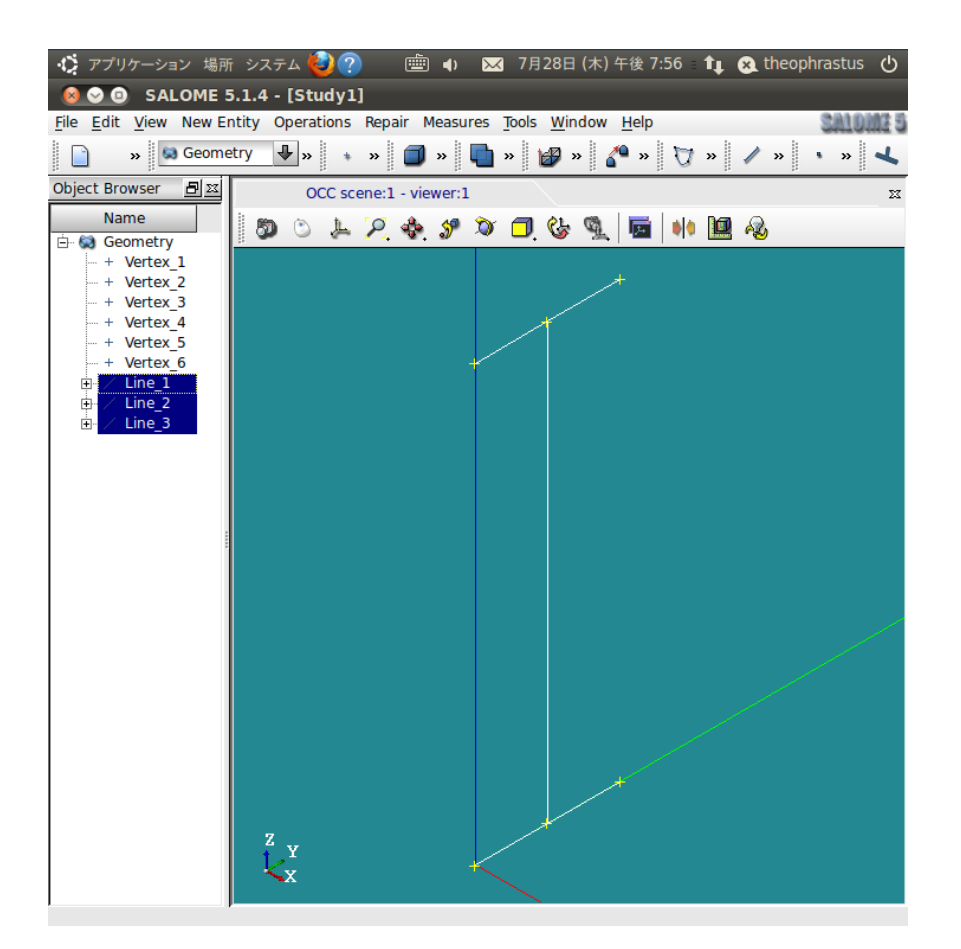

・線の合成

[Operations] > [Boolean] > [Fuse]

Fuse\_1 ( Line\_1 : Line\_2 ) Fuse\_2 ( Line\_3 : Fuse\_1 ) 3/10

・ベクトル

[New Entity] > [Basic] > [Vector]

 $Vector_1 ( 1 : 0 : 0 )$ 

・引き出し

[New Entity] > [Generation] > [Extrusion]

Base : Fuse\_2 Vector : Vector\_1 Height : 2

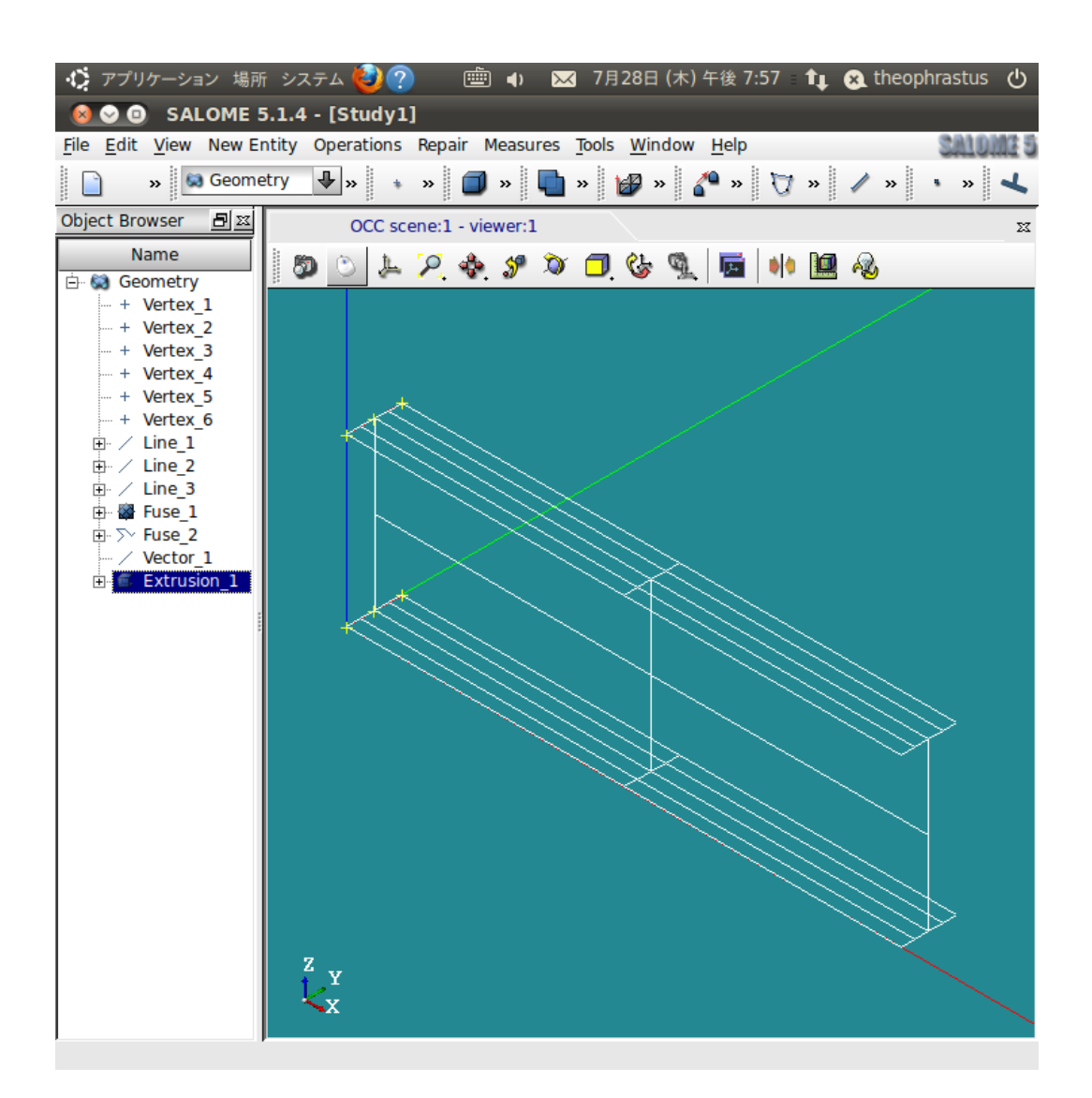

―グループの作成― グループ化は、以下のように Fix 固定部 (line) F 1 上部フランジ面 (face) WEB ウェブ面 (face) F\_2 下部フランジ面 (face) Load 荷重部 (line) とする。

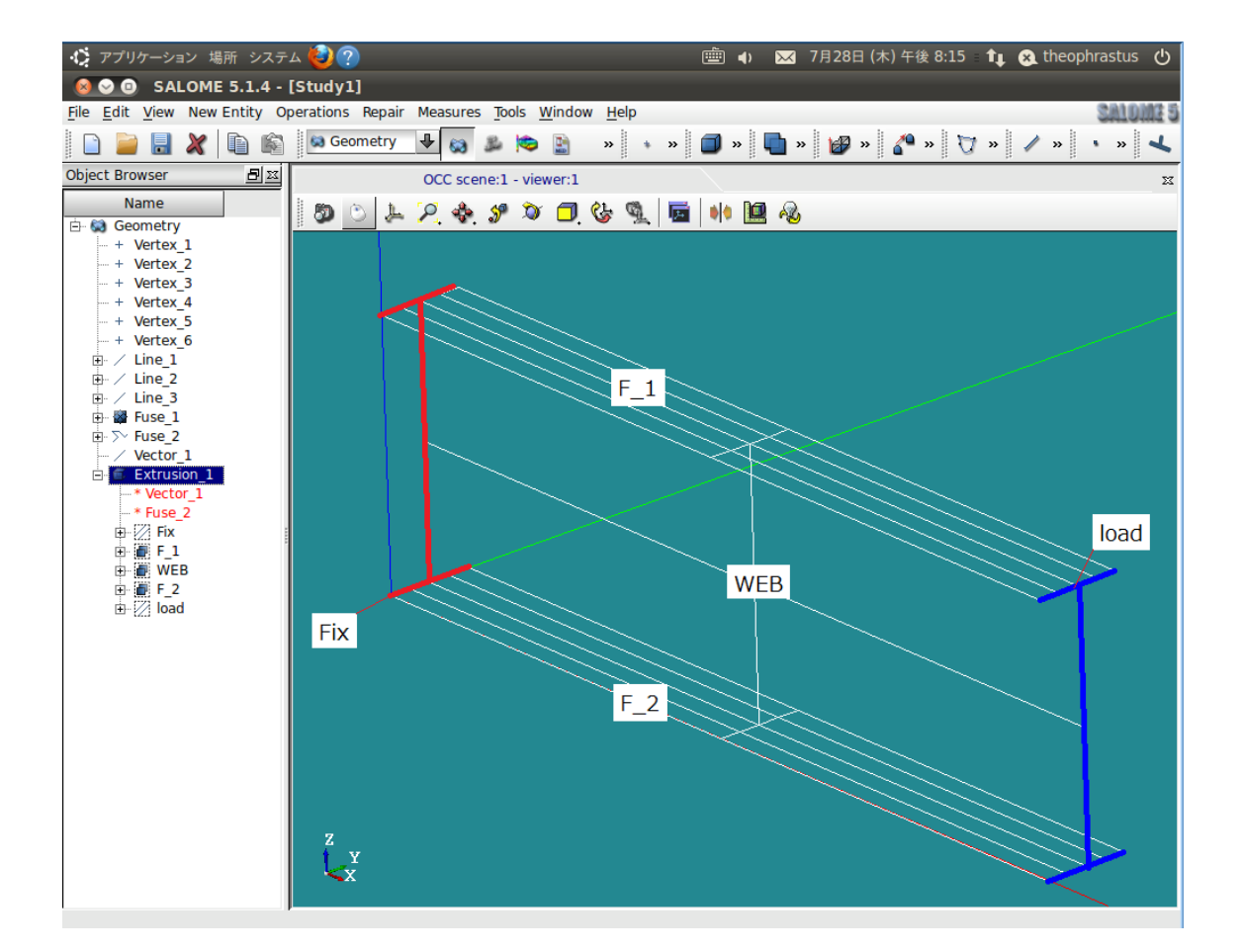

## 2.メッシュ作成

[Mesh] > [Create Mesh] Extrusion\_1 を選択し、 [Assign a set of hypotheses] > [Automatic Tetrahedralization] Length を 0.1 に変更する。(必ずしも必要では無い)

作成した Mesh\_1 を[Compute]し、[Convert to/from quadratic]からメッシュを2次要素に 変換しておく。

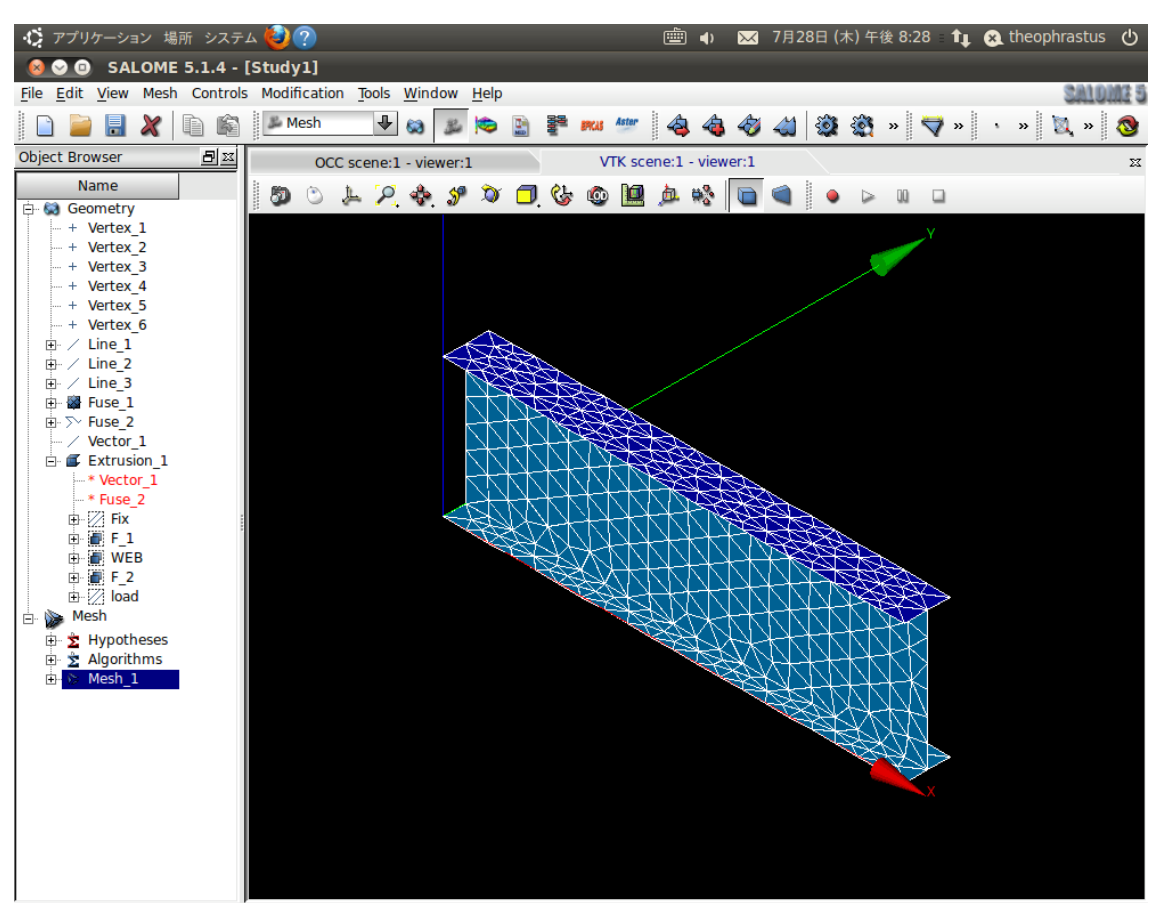

3.解析

3-1. 解析コードの作成

[Aster] > [Wizards] > [Linear elastic]

最初の[3D]を[Plane stress]に変更。 メッシュの選択は"Mesh\_1"を選択。 その後は後に編集するので[Next] [Aster command file]で任意の名前の command file を作成する。 (名前の後にしっかりと .comm を記入すること) 例: test\_comm

## 3-2. 解析コードの編集

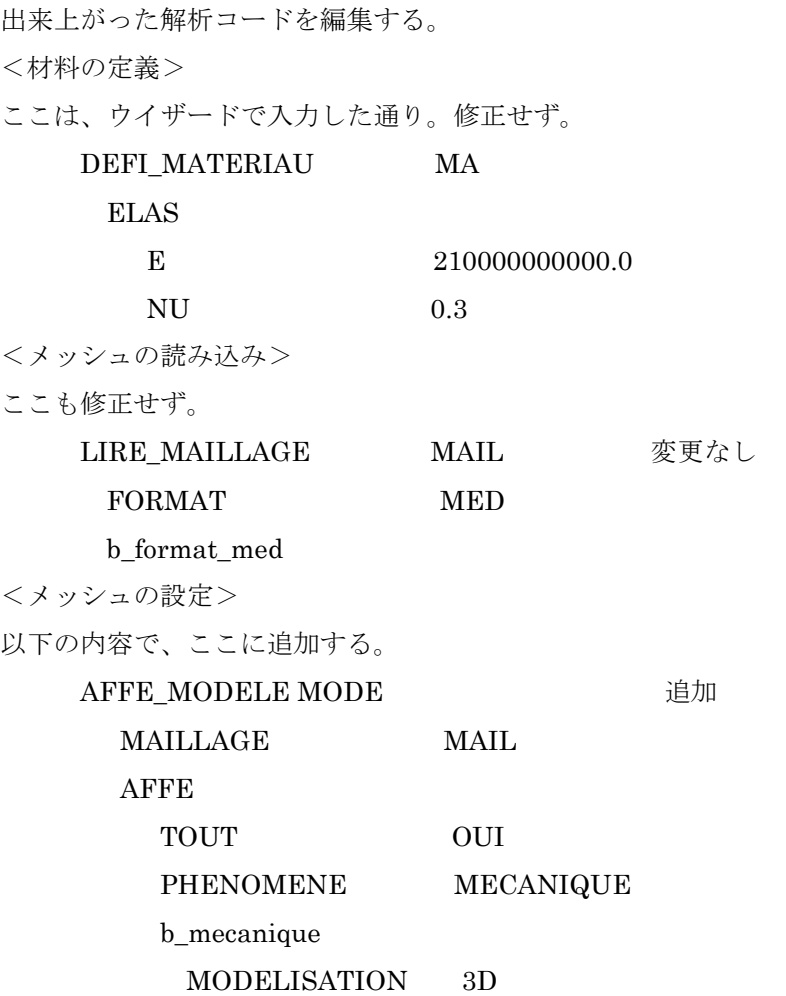

<節点追加> 以下を追加する。 CREA\_MAILLAGE meshMod 節点を1ヶ追加し7節点/1要素にする。 MAILLAGE MAIL (COQUE\_3Dモデルを使うため) MODI\_MAILLE TOUT OUI OPTION TRIA6 7 節点を1ヶ追加する b NOS (四角形要素の場合は、QUAD8 9にする) <メッシュモデル> 内容を以下に書き換える。 MODI\_MAILLAGE meshMod MAILLAGE meshMod ORIE\_NORM\_COQUE GROUP\_MA  $(F_1, WEB, F_2)$ <メッシュ設定> 内容を以下に書き換える。 AFFE\_MODELE modmod MAILLAGE meshMod AFFE TOUT OUI PHENOMENE MECANIQUE b\_mecanique MODELISATION COQUE 3D この部分を書き換え <シェルの設定> 以下を追加する。 AFFE\_CARA\_ELEM shellch MODELE modmod COQUE COQUE\_1 GROUP\_MA  $(F_1, F_2)$ EPAIS 0.017 シェル厚さを設定 COQUE NCOU 1 層の数 COQUE\_2 GROUP MA WEB EPAIS 0.011 シェル厚さを設定

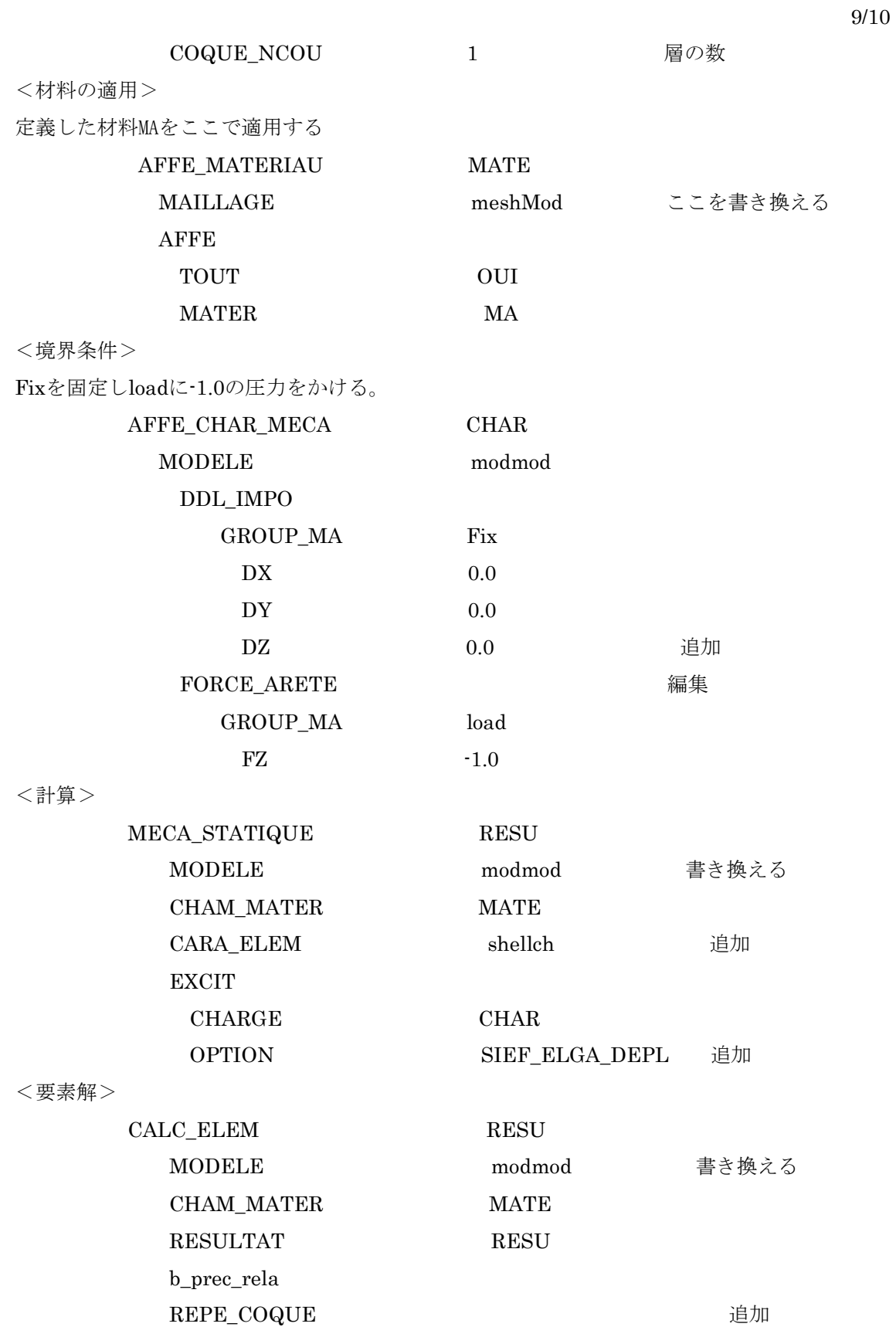

b\_lineaire b\_toutes OPTION SIGM\_ELNO\_DEPL EQUI\_ELNO\_SIGM **EXCIT** CHARGE CHAR <節点解、出力> 以下は変更なし CALC\_NO RESU IMPR\_RESU FIN

3-3. 解析の実行

以上で Code\_Aster の編集が終わったので、ここでコードを実行する。 エラーが無ければ計算はすぐに終了する。

## 4.結果の確認

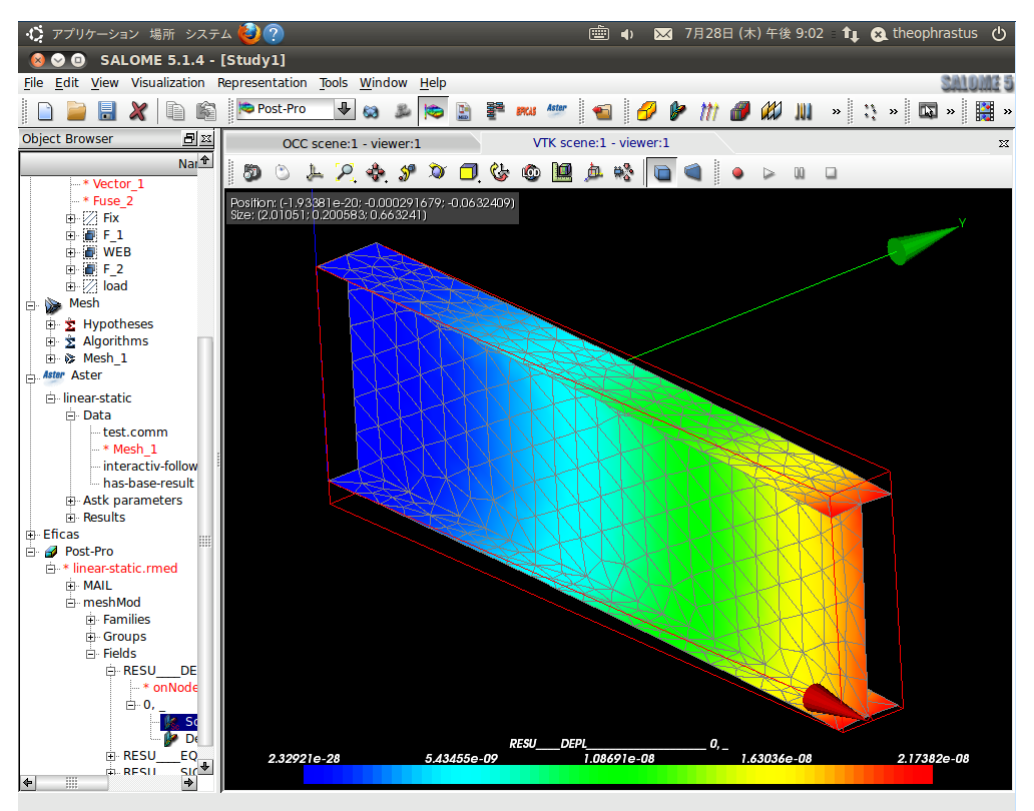

10/10

NIVE\_COUCHE SUP <br>
追加